更新日:2023/10/2

## DJI TERRA アクティベーション方法について

1.はじめに

本ドキュメントは DJI TERRA をご購入された方が製品を使用されるまでの補足資料となります。

2.利用前の準備

・DJI TERRA をご利用されるパソコンに下記リンクより DJI TERRA をダウンロードしインストー ルを行ってください。

<https://www.dji.com/jp/dji-terra/info#downloads>

・ご利用になられる前に上記ダウンロードリンク中にある"Preparation Before Using DJI Terra"をご一読ください。

・事前にお申込みになられた email account で DJI Account を作成してください。

アカウントの作成は下記リンクで行います。

<https://account.dji.com/register?appId=store&backUrl=https%3A%2F%2Faccounts.dji.com%2Fjp%> 2Fuser&locale=ja\_JP

3.アクティベーションの流れ

【新規購入の場合】

① <https://license.dji.com/en>

に進み "Activation code"の欄にメールに記載されている Activation code を入力、"Account used to log in DJI Terra"に上記で作成した DJI Account を入力し"Activate"を押す。

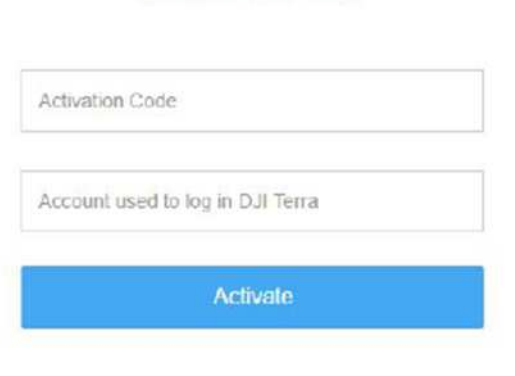

Activate DJI Terra

Copyright @ 2019 DJI All Rights Reserved.

② パソコンをインターネットに接続した状態で DJI TERRA を起動し下記"9"に該当するアイ コンをクリック。DJI Account を入力しログインすれば利用が開始出来ます。

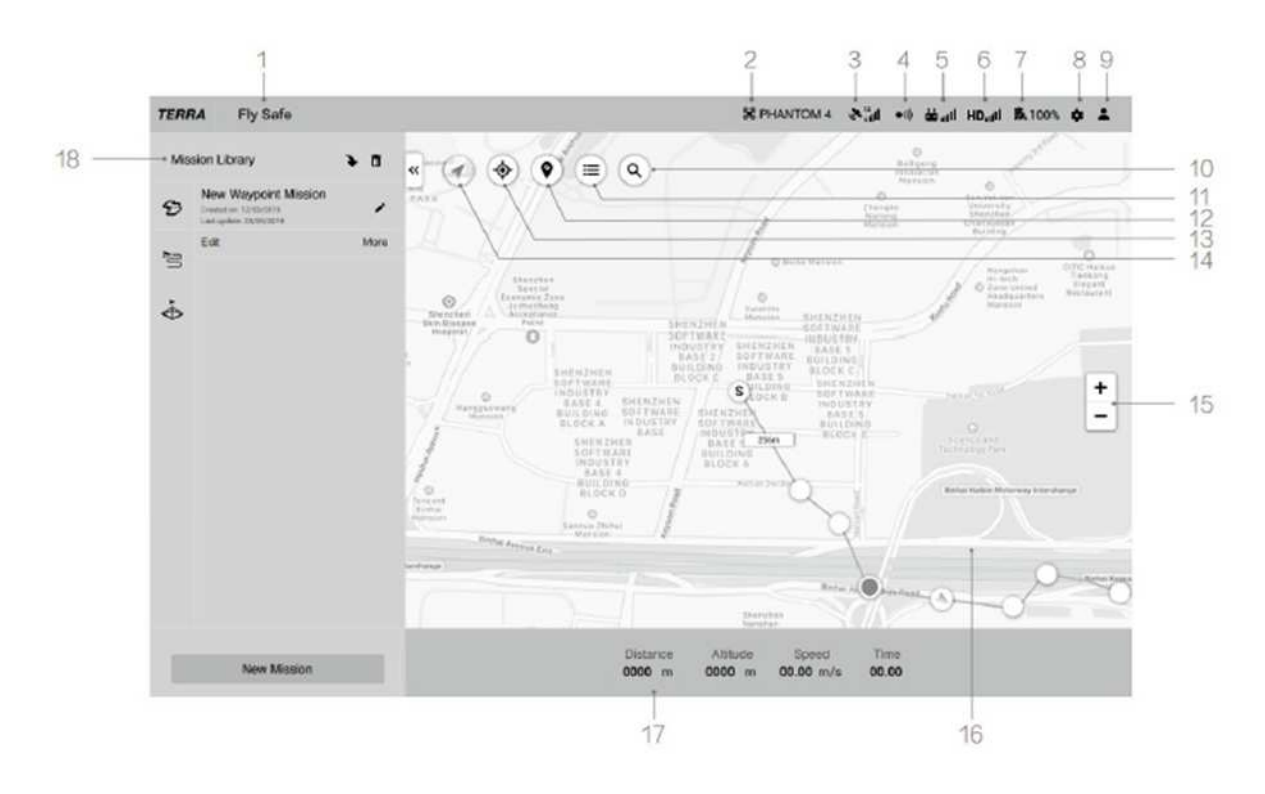

【更新の場合】

① DJI TERRA を起動し、上記"9"に該当するアイコンをクリック。

② 下記の手順に沿って更新ができます。

## 左上の人アイコン ⇒ アクティベート済ライセンス ⇒ 永久版ライセンスを選択 ⇒ 更新

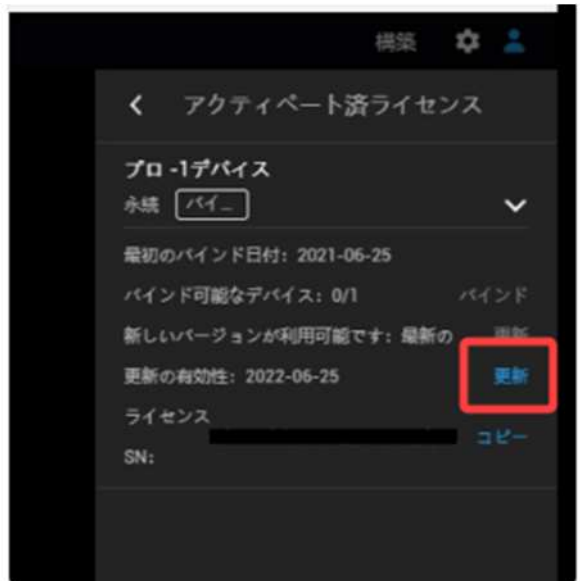

4.オンラインライセンスのアクティベートとデバイスのバインド方法

DJI Terra またはアクティベーションリンクからライセンスをアクティベートします。アクティベ ーション後、ライセンスはパソコンに紐づけができます。必要に応じて、ライセンスのバインドを解 除したい場合には、DJI サポートへお問い合わせください。

- 1. 以下の 2 つの方法でアクティベーションページに入ります。 DJI Terra:DJI Terra を起動 > > アクティベート済ライセンス > 新規ライセンスのアクティ ベート。メッセージウィンドウが表示されます。 アクティベーションリンク[:https://license.dji.com/en](https://license.dji.com/en) にアクセスしてください
- 2. 受信したアクティベーションコードと、ライセンスを使用する DJI アカウントを入力し、 [Activate(アクティベート)] をクリックします。
- 3. アクティベーションが成功したら、ライセンスの ID、有効期限、デバイスのバインディングス テータスを表示します。リンクからライセンスを有効化する場合は、[Activated License(s)(アク ティベート済ライセンス)] ページに再度アクセスして情報を表示します。
- 4. [Device Binding(デバイスのバインド)] をクリックし、[Bind(バインド)] をクリックして、 現在使用中のコンピューターにライセンスをバインドします。アクティベート済ライセンス内の 対応する ID のライセンスの横に「Bound(バインド)」が表示されます。

5.ご利用上の注意点

・Phantom 4series をご利用の場合、HDMI モジュールを付けていると正常に動作しませ ん。ご注意ください。

・インターネットに接続中にアカウントにログインし、パソコンをライセンスに紐付けた場 合、インターネットに接続されていなくても、2 日以内であれば DJI Terra の課金機能を使用 できます。

・送信機を接続して自動航行を行う場合は必ず DJI の HP より下記ドキュメントをご一読の上 ご利用ください。

- ドキュメント名: Preparation Before Using DJI Terra

₋ドキュメントダウンロードリンク: <https://www.dji.com/jp/dji-terra/info#downloads>

作成者:SB C&S 株式会社